This is Section D of *Employee Maintenance*. Complete Section A before starting this section.

### Section D

| Fill-Behind  | D-2  |
|--------------|------|
|              |      |
| Manage Hires | D-15 |

Refer to SEMA4 Help for the most current SEMA4 information. This learning guide may be less current than instructions found in SEMA4 Help.

To request a reasonable accommodation and/or alternative format of this document, contact the Statewide Administrative Systems Help Line at (651) 201-8100 or <u>accessibility.mmb@state.mn.us</u>.

# Introduction

A fill-behind may occur when an employee is on leave of absence, on mobility, or on a work out of class assignment, and is expected to return. A fill-behind is processed so that the tasks associated with that position continue to be performed.

An agency may choose to process the fill-behind with a short-term appointment such as emergency, temporary classified, or temporary unclassified; or with a work out of class or mobility assignment.

To process an appointment for an individual who applied in Recruiting Solutions, you use the **Manage Hires** component. To process an appointment for an individual who did *not* apply in Recruiting Solutions, you use the **Add a Person** component for new a new hire, or **Job Data** for other transactions. Manage Hires will be reviewed in the next topic.

If you *don't* have security clearance to the employee's record, and the appointment *isn't* via Manage Hires, you'd need to process a department ID change before certain transactions.

# **Conditions for a Fill-Behind**

To ensure that a fill-behind is appropriate, check that the following conditions are met:

- The employee on leave, mobility, or work out of class is expecting to return.
- The agency is temporarily fulfilling the employee's responsibilities with another employee.

# Things to Consider Before You Enter Data

### Fill-Behind

Consider these items *before* entering a fill-behind in SEMA4.

- Identify whether fill-behind is appropriate. Is the incumbent on leave, mobility, or work out of class? Is the incumbent expecting to return? Is the agency temporarily filling the employee's responsibilities with another individual?
- Decide how to process the fill-behind. Do the incumbent and the employee filling in have the identical employment condition and status? If not, you need to create a new position for the fill-behind.
- > Choose the appropriate action and reason code. Refer to the check lists in SEMA4 Help.

# Access SEMA4 Help

First, refer to SEMA4 Help to find the definition of fill-behind.

| Action                                                                     |                                             | Result                                             |
|----------------------------------------------------------------------------|---------------------------------------------|----------------------------------------------------|
| <ol> <li>Sign in to the SEMA4 User<br/>User ID and Password you</li> </ol> | Training database, using the were assigned. | Main Menu displays                                 |
| 2. In the navigation header, s<br>Help.                                    | select <b>Help</b> to access SEMA4          | SEMA4 Help Contents<br>displays                    |
| 3. Select Glossary.                                                        |                                             | After a few seconds, the Glossary displays         |
| 4. In the Glossary, select <b>F</b> .                                      |                                             | Glossary topics beginning with the letter F appear |
| 5. Select <b>fill-behind</b> .                                             |                                             | A pop-up definition<br>displays                    |
| Read the definition.                                                       |                                             |                                                    |
| 6. Exit SEMA4 Help.                                                        |                                             |                                                    |

# Process a Fill-Behind – Exercise

In this exercise, you will process a fill-behind because of a leave of absence.

### Resources

You may use these resources in completing this exercise:

- The step-by-step instructions in the Establish a New Position walk-through of the Position Management learning guide
- The step-by-step instructions in the Hire walk-through of Section A of the Employee Maintenance learning guide
- SEMA4 Help

### Directions

Trevor Montain, an Electrician with permanent status, went on a leave of absence. To ensure that Trevor's duties continue to be performed during his absence, you will hire Robin Ford to fill the position temporarily. Robin has never been employed by the state, and therefore does not hold a position with the same attributes as the incumbent. So you will create a new position for the fill-behind.

In the **User Training** database, create a new position and hire the employee, using the following information.

## Part 1: Create a New Position

Complete the following steps to create a new position record.

| Ac | tion                                                                                    | Result                                        |
|----|-----------------------------------------------------------------------------------------|-----------------------------------------------|
| 1. | Sign in to the <b>User Training</b> database, using your training user ID and password. | Main Menu displays                            |
| 2. | Select SEMA4 > Human Resources > Position > Add/Update Position Info.                   | Add/Update Position Info search page displays |
| 3. | Select the Add a New Value tab.                                                         | A message displays                            |
| 4. | Select <b>OK</b> .                                                                      | Description page displays                     |

| K Human Resources                          | Position                                                                                                    |  |
|--------------------------------------------|----------------------------------------------------------------------------------------------------|--|
| UQ Welcome to the Administrative Portal, S | elf Study Training User 1. <u>Sign Out</u>                                                                                           |  |
| Add/Update Position Info                   | Description Specific Information Budget and Incumbents Barg Unit/Cost Projection Position_Funding                                    |  |
| Position Funding                           |                                                                                                    |  |
| Position History                           | Position Information Q                                                                                                    |  |
| Position Summary                           | Position Number 00000000                                                                                                    |  |
|                                            | Headcount Status Current Head Count L 0 out of 0                                                                                     |  |
|                                            | *Effective Date [9:/122021 111] *Status Active V Initialize From Existing Position Reason NEW Q, New Position Action Date 09/12/2021 |  |
|                                            | *Position Status Approved  Status Date 08/12/2021  Key Position                                                                      |  |
|                                            | Job Information                                                                                                    |  |
|                                            | *Business Unit G24MN Q, Manager Level V                                                                                              |  |
|                                            | *Full/Part Time V                                                                                                    |  |
|                                            | *Regular Shift ViciApplicable V Union Code Detailed Position Description                                                             |  |
|                                            | Work Location                                                                                                    |  |
|                                            | *Reg Region USA United States                                                                                                    |  |
|                                            | Department Q *Company SMN State of Minnesota                                                                                         |  |
|                                            | Reports To Q. Dot-Line Q.                                                                                                    |  |
|                                            | Supervisor Lvl                                                                                                    |  |
|                                            | Salary Plan Information                                                                                                    |  |
|                                            | Salary Admin Plan Grade Standard Hours 0.00 Work Period                                                                              |  |
|                                            |                                                                                                    |  |

| Field Name      | Data             |
|-----------------|------------------|
| Effective Date  | 03/01/ this year |
| Status          | Active           |
| Reason          | NEW              |
| Position Status | Approved         |

| Field Name                 | Data                      |
|----------------------------|---------------------------|
| Status Date                | Accept the displayed date |
| Business Unit              | G02AF                     |
| Job Code                   | 000266                    |
| Reg/Temp                   | Temporary                 |
| Manager Level              | None                      |
| Full/Part Time             | Full-Time                 |
| Regular Shift              | Not Applicable            |
| Title                      | Electrician               |
| Department                 | G025315                   |
| Location                   | G0210                     |
| Reports To                 | 01080032                  |
| Dot-Line                   | Leave blank               |
| Supervisor Lvl             | Leave blank               |
| Standard Hours             | 40.00                     |
| Max Head Count             | 1                         |
| Mail Drop ID               | Leave blank               |
| Classified Indicator       | Classified                |
| FTE                        | 1.0                       |
| Option Code                | Leave blank               |
| FLSA Status                | Nonexempt                 |
| WCRA Code                  | 5190                      |
| Date Position Established  | Accept the displayed date |
| Audited By                 | Leave blank               |
| Position Audit Date        | Leave blank               |
| Seniority Unit             | 002                       |
| Not to Exceed Date         | 08/08/ this year          |
| Unclassified Authorization | XXXX                      |
| Agency Use                 | Leave blank               |
| Intend to Fill Date        | 04/05/ this year          |
| Intend to Fill Step        | 1                         |

| Field Name       | Data                  |
|------------------|-----------------------|
| Salary Authority | AFS                   |
| Effective Date   | Accept displayed date |
| Earn Code        | Leave blank           |
| Percent          | 100.000               |
| Accounting Date  | Leave blank           |
| Fund             | 100                   |
| Fin DeptID       | G101111               |
| AppropID         | 011                   |

| Ac | tion                                                                                                    | Result                         |
|----|----------------------------------------------------------------------------------------------------|--------------------------------|
| 1. | Select <b>Save</b> .                                                                                                    | Record saves                   |
| 2. | <b>Important</b> : Write down the position number. You will need it for Part 2 of the exercise.                                                                                                    | Position Number:               |
| 3. | Select the <b>Validate</b> button.                                                                                                    | Validation Processing displays |
| 4. | Select the <b>Check Progress</b> button every few seconds<br>until the validation is complete.<br>In the User Training database, select it for practice, and<br>ignore any error messages that may appear.<br>(In the real system, if error messages display, fix the<br>information according to the error messages. Repeat the<br>save/validate/check progress until you receive no errors.) |                                |
| 5. | Be sure you wrote down the position number! You will need to use it.                                                                                                    |                                |
| 6. | Select <b>Home</b> .                                                                                                    | Main Menu displays             |

## Part 2: Hire the Employee (Add a Person)

Verify that you have written down the position number.

Next, you will hire Robin Ford into the fill-behind position. The action is Hire because this is Robin's first state position. The reason is TMP, Temporary, because the position is classified and the duration is less than 12 months. Email type Other is used to send new hires and rehires an email, which explains how to complete the New Hire/Rehire Activity Guide.

| Ac | tion                                                                                                 | Result                             |
|----|----------------------------------------------------------------------------------------------------|------------------------------------|
| 1. | In the <b>User Training</b> database, select SEMA4 > Human<br>Resources > Onboarding > Add a Person. | Add Person page displays           |
| 2. | Select the <b>Add the Person</b> button.                                                             | Biographical Details page displays |

| C Human Resources                     | Onboarding                                                                                                    |  |
|---------------------------------------|----------------------------------------------------------------------------------------------------|--|
| UQ Welcome to the Administrative Port | tal, Self Study Training User 1. <u>Sign Out</u>                                                                                 |  |
| Manage Hires                          | Biographical Details         Contact Information         Regional         Organizational Relationships                           |  |
| Add a Person                          | Person ID NEW                                                                                                    |  |
| I-9 ~                                 | Name Q   4 4 1of1 > > > View All                                                                                                 |  |
| Identification Data                   | *Effective Date 198/12/2021                                                                                                    |  |
| Add Employment Instance               | Format Type English Add Name                                                                                                    |  |
| Department ID Change                  | Display Name                                                                                                    |  |
| Add Concurrent Job                    | Biographic Information                                                                                                    |  |
|                                       | Date of Birth Years 0 Months 0 View Pandemic Questionnaire                                                                       |  |
|                                       | Pandemic Work Avail   Pandemic Work Avail  United States Birth State Birth State Birth Location Leave Accrual Date               |  |
|                                       | Biographical History Q   I I of 1 View All                                                                                       |  |
|                                       | *Effective Date 08/12/2021 *Gender *Gender *Highest Education Level *Marital Status Language Code Alternate ID Full-Time Student |  |
|                                       | ✓ National ID                                                                                                    |  |

| Field Name     | Data                             |
|----------------|----------------------------------|
| Effective Date | Accept the default, today's date |

| Field Name                                                     | Data                                             |  |
|----------------------------------------------------------------|--------------------------------------------------|--|
| Add Name                                                       | Select the button                                |  |
| First Name                                                     | Robin                                            |  |
| Middle Name                                                    | W                                                |  |
| Last Name                                                      | Ford and select <b>OK</b>                        |  |
| Date of Birth                                                  | 5/29/1980                                        |  |
| Leave Accrual Date                                             | 04/05/ this year                                 |  |
| Effective Date                                                 | Accept the displayed date                        |  |
| Gender                                                         | Unknown (Employee will enter it in Self Service) |  |
| Marital Status                                                 | Married                                          |  |
| National ID (Social Security Number)                           | 898-42-12 (substituting your two-digit code)     |  |
| Add Address Detail                                             | Select the link                                  |  |
| Effective Date                                                 | Accept the displayed date                        |  |
| Country                                                        | USA                                              |  |
| Status                                                         | A                                                |  |
| Add Address                                                    | Select the link                                  |  |
| Address 1                                                      | 1255 Rosewood Ave                                |  |
| City (Hint: select the look up button and look up <b>Far</b> ) | Faribault                                        |  |
| State                                                          | MN                                               |  |
| Postal                                                         | 55021-1256                                       |  |
| County (Hint: select the look up button)                       | Rice                                             |  |
| ОК                                                             | Select button                                    |  |
| ОК                                                             | Select button                                    |  |
| Plus sign button                                               | Select button to add another address             |  |
| Address Type                                                   | Business                                         |  |
| Add Address Detail                                             | Select the link                                  |  |
| Effective Date                                                 | Accept the displayed date                        |  |
| Country                                                        | USA                                              |  |
| Status                                                         | A                                                |  |
| Add Address                                                    | Select the link                                  |  |

| Field Name                                                    | Data                                              |
|---------------------------------------------------------------|---------------------------------------------------|
| Address 1                                                     | 200 Administration Bldg                           |
| Address 2                                                     | 50 Sherburne Avenue                               |
| City (Hint: select the look up button and look up <b>St</b> ) | St Paul                                           |
| State                                                         | MN                                                |
| Postal                                                        | 55155                                             |
| County (Hint: select the look up button)                      | Ramsey                                            |
| ОК                                                            | Select button                                     |
| ОК                                                            | Select button                                     |
| Phone Type                                                    | Home                                              |
| Telephone                                                     | 507/555-8965                                      |
| Email Type                                                    | Other                                             |
| Email Address                                                 | rford2000@mailbox.com                             |
| Plus sign button                                              | Select button to add another email address        |
| Email Type                                                    | Business                                          |
| Email Address                                                 | robin.ford@state.mn.us                            |
| Preferred                                                     | Choose Business as preferred                      |
| Ethnic Group                                                  | Leave blank (Employee will enter in Self Service) |
| Citizenship (Proof 1)                                         | SS card                                           |
| Citizenship (Proof 2)                                         | Driver Lic                                        |
| Military Status                                               | Not indicated                                     |
| Military Discharge Date                                       | Leave blank                                       |

| K Human Resources                     | arding                                                                         |                  |
|---------------------------------------|--------------------------------------------------------------------------------|------------------|
| UQ Welcome to the Administrative Port | al, Self Study Training User 1. <u>Sign Out</u>                                |                  |
| 📔 Manage Hires                        | Biographical Details Contact Information Regional Organizational Relationships |                  |
| TAdd a Person                         |                                                                                | Person ID NEW    |
| <b>I</b> -9 ~                         | Choose Org Relationship to Add                                                 |                  |
| T Identification Data                 |                                                                                | $\triangleright$ |
| Add Employment Instance               | Add Relationship                                                               |                  |
| E Department ID Change                |                                                                                |                  |

| Field Name       | Data                                                                                                    |
|------------------|----------------------------------------------------------------------------------------------------|
| Employee         | Select the check box                                                                                          |
| Add Relationship | Select button<br>If a warning message displays, select <b>OK</b> .<br>Notice the Person ID and write it down: |

| K Human Resources                                                             | Job                               |                                           |                             |                                       |                     |                 |
|-------------------------------------------------------------------------------|-----------------------------------|-------------------------------------------|-----------------------------|---------------------------------------|---------------------|-----------------|
| UQ Welcome to the Administrative Portal, Self Study Training User 1, Sign Out |                                   |                                           |                             |                                       |                     |                 |
| 🔚 Job Data                                                                    | Work Location Job Information     | n Job Labor Payroll Salary                | Plan <u>C</u> ompensation L | eave /WOC                             |                     |                 |
| Workforce Job Summary                                                         | Ford,Robin W                      |                                           | Empl ID 01080619            |                                       |                     |                 |
| Seniority Roster Data                                                         | Employee                          |                                           | Empl Record 0               |                                       |                     |                 |
| 🔚 Job Data Statewide                                                          | Work Location Details ③           |                                           |                             | 2                                     | Q    4 4 1 of 1     | <b>v b b</b>    |
| E Department ID Change                                                        | *Effective Date                   | (p7/08/2011                               |                             |                                       | Go To Row           | + -             |
| Pay Rate Change                                                               | Effective Sequence                | 0                                         | *Action                     | Hire                                  | ~                   |                 |
| Employee Review                                                               | HR Status                         | Active                                    | Reason<br>*Job Indicator    | TMP Q Temporary Appoin<br>Primary Job | tment 🗸             |                 |
| FLSA Schedule                                                                 | Payroll Status                    |                                           |                             |                                       | Current             | c               |
| FLSA Reconciliation Report                                                    | Position Number                   | 01080020 Q Rece<br>Override Position Data | otionist                    |                                       |                     |                 |
|                                                                               | Position Entry Date               | 07/08/2011                                |                             |                                       |                     |                 |
|                                                                               | Regulatory Region                 | Position Management Record USA Unite      | d States                    |                                       |                     |                 |
|                                                                               | Company                           | SMN State                                 | of Minnesota                |                                       |                     |                 |
|                                                                               | Business Unit                     | G02AF Admit                               | histration-AFSCME           |                                       |                     |                 |
|                                                                               | Department                        | G022200 Opera<br>07/08/2011               | ations Management           |                                       |                     |                 |
|                                                                               | Department Entry Date             | G0200 Comr                                | nissioner's Office          |                                       |                     |                 |
|                                                                               | Establishment ID                  | G0200 Q Com                               | nissioner's Office          | Date Created                          | 08/13/2012          |                 |
|                                                                               | Expected Job End Date             | Ē                                         |                             |                                       |                     |                 |
|                                                                               | Job Data                          | Employment Data                           |                             | Benefits Pr                           | ogram Participation |                 |
|                                                                               | Save Return to Search             | Previous in List Next in List             | Notify Refresh              | Update/Display                        | Include History     | Correct History |
|                                                                               | work cocation   Job mormation   J | o cabor i mayron i Satary nan i Compe     | isauon ( Leave nvoc         |                                       |                     |                 |

| Field Name     | Data             |
|----------------|------------------|
| Effective Date | 04/05/ this year |
| Action         | Hire             |

| Field Name                        | Data                                        |
|-----------------------------------|---------------------------------------------|
| Reason                            | TMP, Temporary Appointment                  |
| Position Number                   | Refer to position number you wrote down     |
| Position Entry Date               | Accept the displayed date                   |
| Establishment ID                  | Accept the displayed value                  |
| Regular/Temporary (view-only)     | Temporary                                   |
| Full/Part (view-only)             | Full-Time                                   |
| Empl Class                        | Not Applic                                  |
| Officer Code                      | Non-Manager                                 |
| Classified Indc (view-only)       | Classified                                  |
| Standard Hours (view-only)        | 40.00                                       |
| Bargaining Unit (view-only)       | 202                                         |
| Union Code (view-only)            | AFS                                         |
| Pay Group                         | P02                                         |
| Holiday Schedule                  | HOL                                         |
| Employee Type                     | Н                                           |
| Tax Location Code                 | MN                                          |
| FICA Status                       | Subject                                     |
| Step                              | 1 and press Tab                             |
| Step Entry Date                   | Accept the displayed date                   |
| Rate Code                         | ONSTEP                                      |
| Comp Rate                         | For this example, accept the displayed rate |
| Calculate Compensation            | Select button                               |
| Compensation Rate (view-only)     | For this example, accept the displayed rate |
| Special Program                   | Leave blank                                 |
| Salary Authority                  | AFS                                         |
| Leave Authority                   | AF3                                         |
| button that looks like a notebook | Select the button to access notepad         |
| Add a New Note                    | Select the button                           |
| Subject                           | Fill-behind                                 |

| Field Name                   | Data                                                    |
|------------------------------|---------------------------------------------------------|
| Note Text                    | This is a fill-behind while Trevor Montain is on leave. |
| Save                         | Select the button to save the note                      |
| Job Data Page                | Select the link to return to Job Data                   |
| Probation Date               | Leave blank                                             |
| Anniversary/Progression Date | 04/05/ this year                                        |
| Appointment End Date         | 08/08/ this year                                        |
| Agency Seniority Date        | 04/05/ this year                                        |
| Eligible for Next Increase   | Leave blank                                             |
| Security Clearance Type      | 0                                                       |
| Email Address                | robin.ford@state.mn.us                                  |
| Work Phone Type              | Main Business                                           |
| Telephone                    | 651/555-9090                                            |
| Salary Authority             | Leave unchanged                                         |
| Retirement Code              | AN                                                      |
| Benefits                     | STATE                                                   |
| Special Elig                 | MX                                                      |
|                              | Refer to Special Eligibility Codes – Reference          |

| Ac | tion                                                                                                    | Result                                                                  |
|----|----------------------------------------------------------------------------------------------------|-------------------------------------------------------------------------|
| 1. | <ul> <li>Select OK.</li> <li>If a warning displays, read the message and select OK.</li> <li>If an error message displays, fix the data.</li> </ul> | <i>Saved</i> displays briefly in the upper-right corner EmplID displays |
| 2. | Normally, you would set up a work schedule for the employee. However, for this exercise, skip that step.                                            |                                                                         |

# SEMA4 Tips

### Fill-Behind

When processing a fill-behind, use the following tips to check your work.

- ✓ Remember to enter the Business address and Business email address.
- ✓ For a new hire or a rehire, enter an email address with email type Other.
- ✓ Be sure the Reason is correct.
- ✓ Be sure the compensation information is entered correctly.
- ✓ Enter the effective date of the hire in the Anniversary/Progression Date field. This is where you record the date of the last hire, rehire, or promotion for salary purposes.
- ✓ Enter notes if appropriate.

## **Review Questions**

To review what you have learned, answer the following questions.

- 1. If you are appointing an individual who is not a state employee, to temporarily fill in for an employee on leave, what would you do?
  - a. Set up a work schedule and add a new position
  - b. Add a new position and process a hire
  - c. Plan for succession and process a hire
  - d. Add a new position and process a reallocation
- 2. Which of the following conditions must exist, to process a fill behind?
  - a. The employee is expected to return within one year.
  - b. The employee is on leave, mobility, or work out of class, and the position is on hold.
  - c. The employee on leave, mobility, or work out of class is expected to return, and the agency is temporarily fulfilling the employee's responsibilities with another employee.
  - d. The agency must fill the position with a current employee.
- 3. True or False: If the incumbent and the person filling in have different employment status or conditions, you can temporarily hire the replacing employee into the incumbent's original position record.
  - a. True
  - b. False

#### **Review Answers**

Check your answers to the review questions.

1. If you are appointing an individual who is not a state employee, to temporarily fill in for an employee on leave, which two SEMA4 processes might you use?

b. Add a new position and process a hire

2. Which of the following conditions must exist, to process a fill behind?

c. The employee on leave, mobility, or work out of class is expected to return, and the agency is temporarily fulfilling the employee's responsibilities with another employee.

3. True or False: If the incumbent and the person filling in have different employment status or conditions, you can temporarily hire the replacing employee into the incumbent's original position record.

b. False. You may temporarily hire the replacing employee into the incumbent's original position only if they have the identical employment condition and status. If these attributes differ, create a new position for the employee filling in.

Pull out these pieces from the Fill-Behind topic:

- Things to Consider Before You Enter Data, at the beginning of this topic
- SEMA4 Tips, located before the Review Questions in this topic

Whenever you need to process a fill-behind, refer to *Things to Consider Before You Enter Data*. After entering the fill-behind, check your work using *SEMA4 Tips*.

Continue to the next topic, *Manage Hires*.

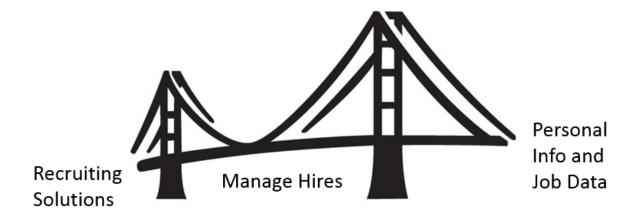

To process an appointment from Recruiting Solutions, you use **Manage Hires** in SEMA4.

Manage Hires is the "bridge" that brings information from Recruiting Solutions to Personal Information and Job Data in SEMA4. Manage Hires brings the selected candidate's data to SEMA4 in one of four ways: Hire, Rehire, Add Concurrent Job or Transfer.

Examples: If you need to process a new hire as a fill-behind, then the type of hire is **Hire**. If the fill-behind is a rehire, then the type of hire is **Rehire**. If the fill-behind is a movement, then the type of hire is **Transfer**. Once you have accessed Manage Hires and selected the record to process, the rest of the pages are the same pages you used in the learning guide.

The path to Manage Hires is SEMA4 > Human Resources > Onboarding > Manage Hires. The following example shows a transaction with type of hire "Hire."

| lanage Hi       |                 |                               | last a Transportion by Name to start the sur- |                         |                   |  |
|-----------------|-----------------|-------------------------------|-----------------------------------------------|-------------------------|-------------------|--|
| ne tollowing Hi | re mansactions  | are ready to be processed. Se | lect a Transaction by Name to start the proc  | ess.                    |                   |  |
| Manage Hires    |                 |                               |                                               |                         |                   |  |
| s               | elect Transacti | ons Where Source              |                                               |                         |                   |  |
|                 |                 | Equals Recruiting Solution    | Refresh                                       |                         |                   |  |
| Hire Transact   | ions            |                               |                                               |                         |                   |  |
| Start Date      | Status          | Name                          | Person ID Type of Hire                        | Source                  | Submitted By      |  |
| 02/05/2016      | Requested       | Doe,John Q                    | Hire                                          | Recruiting<br>Solutions | Hirington,Renee Z |  |

## Manage Hires Resources

In Section A of the learning guide, you found Manage Hires information in the HR Toolbox.

To review how to use Manage Hires to process an appointment, visit <u>https://mmb.extranet.mn.gov/mmb-extranet/hr-toolbox/human-resource-systems/sema4/manage-hires.jsp</u> and refer to:

- Mange Hires Instructions
   or
- Manage Hires Quick Start

## Access SEMA4 Help

Find the Manage Hires step-by-step instructions in SEMA4 Help.

| Ac | tion                                                                                                    | Result                              |
|----|----------------------------------------------------------------------------------------------------|-------------------------------------|
| 1. | Access SEMA4 Help.                                                                                                  | SEMA4 Help Contents is<br>displayed |
| 2. | Select Index and type "manage hires"                                                                                | Index displays                      |
| 3. | Select Manage Hires.                                                                                                |                                     |
| 4. | Select Manage Hires – Steps.                                                                                        | Manage Hires – Steps<br>displays    |
| 5. | Notice that there are instructions for each <b>Type of Hire:</b><br>Hire, Rehire, Add Concurrent Job, and Transfer. |                                     |
| 6. | Exit SEMA4 Help.                                                                                                    |                                     |

# **Review Questions**

To review, answer the following questions. If you have trouble answering the questions, refer to the Manage Hires resources in the HR Toolbox, or SEMA4 Help.

- 1. To process an appointment from Recruiting Solutions, you use \_\_\_\_\_\_ in SEMA4.
  - a. Modify a Person
  - b. Manage Persons
  - c. Manage Hires
  - d. Job Data

2. If you need to process a **new hire** as a fill-behind, then the type of hire is \_\_\_\_\_\_.

- a. Hire
- b. Rehire
- c. Transfer
- d. Add Concurrent Job
- 3. After you have completed all the pages and selected **OK**, the Manage Hires page displays again, and the employee's name \_\_\_\_\_\_.
  - a. is still on the list
  - b. is no longer on the list
  - c. is moved to the bottom of the list
  - d. is grayed out on the list

#### **Review Answers**

Check your answers to the review questions.

| 1. | To process an appointment from Recruiting Solutions, you use _ | in SEMA4. |
|----|----------------------------------------------------------------|-----------|
|    | c. Manage Hires                                                |           |

2. If you need to process a **new hire** as a fill-behind, then the type of hire is \_\_\_\_\_\_.

a. Hire

3. After you have completed all the pages and selected **OK**, the Manage Hires page displays again, and the employee's name \_\_\_\_\_\_.

b. is no longer on the list

You have completed Section D of Employee Maintenance! Continue on to additional section(s) of the learning guide.